Kentucky Association for Academic Competition

113 Consumer Lane Frankfort, KY 40601 502.223.0088 Fax: 502.223.0430 [kaac@kaac.com](mailto:kaac@kaac.com) Hosting resources: <http://kaac.com/>hosting

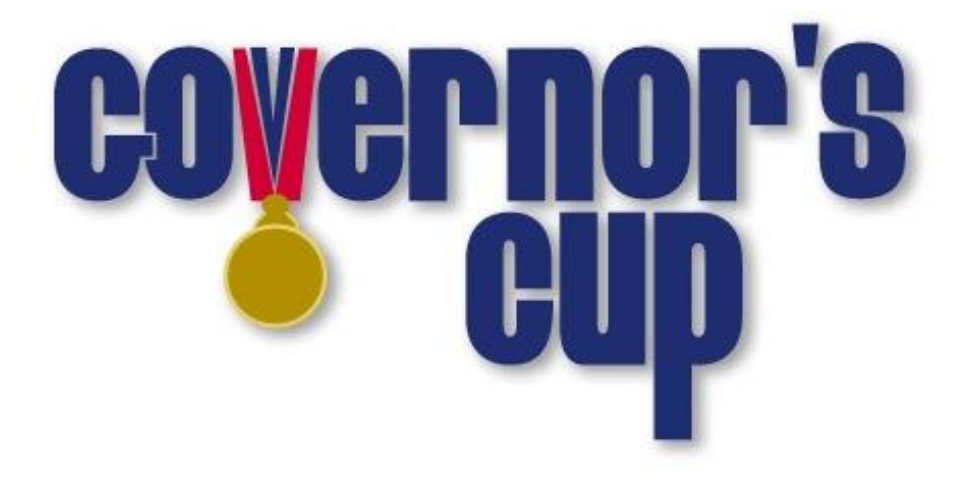

# District Scoring Guide

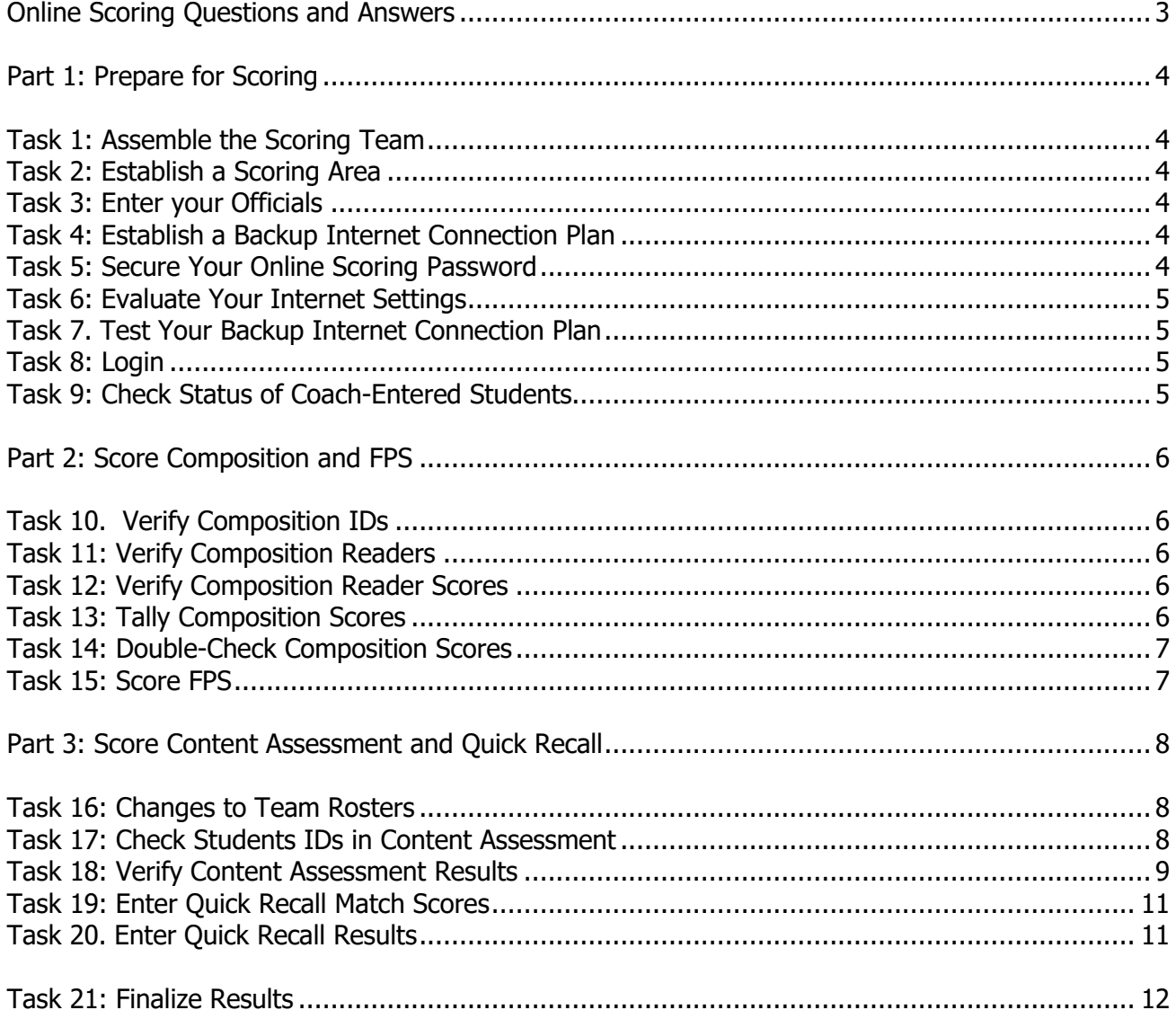

## **Contents**

## **Thank You!**

On behalf of the Kentucky Association for Academic Competition, thank you for your willingness to serve the students of your area as a Head Scorer for Governor's Cup. Since those students are the beneficiaries of your efforts, the time you spend is most worthwhile.

On behalf of the 20,000 students and 1200 member schools across the Commonwealth who take part in Governor's Cup Competition each year, THANK YOU!

#### **The Kentucky Association for Academic Competition 113 Consumer Lane Frankfort, KY 40601 502.223.0088 (phone) 502.223.0430 (fax) E-mail: kaac@kaac.com** Office hours: Monday through Friday, 8:00 A.M. to 4:30 P.M. EST

The KAAC staff will be available until 5:30 P.M. EST on competition days to offer procedural guidance only; all inquiries or disputes are to be decided at the competition site.

#### **Online Scoring Questions and Answers**

#### <span id="page-3-0"></span>**How does online scoring work?**

Coaches enter the names of all the students on their academic team during the Student Entry Period. The host school then uses that information as a basis to begin online scoring.

#### **Why online scoring?**

- Reduces human error
	- Many of the scoring errors that occur are the result of either miscalculation or accidental transposition of scores. Neither is possible with automated scoring.
- Improves communication between Contest Managers and coaches
- Eliminates duplication of effort
	- No more completing multiple advancement forms for the same event.
- Reduces workload on host schools The need to complete paperwork is (almost) eliminated.
- Creates a permanent, searchable results archive Possibly the best feature of ASAP! All results will be available on the Internet for viewing.

#### **I'm not a "computer person"; what if I don't feel qualified to do this?**

If you need to, you can recruit someone we're calling your "Technology Guru." This person will help you create a backup Internet connection plan and work with you on any technical issues. If you want, you can also have your Technology Guru actually enter the data. District Technology Coordinators or high school students are great for this position.

#### **What if my school's Internet server goes down?**

As a backup, all you need is a laptop or stand-alone desktop computer, an Internet account and a phone line. You don't have to connect through your district server.

#### **What if I make a mistake entering scoring data?**

You can't enter anything that can't be fixed.

#### <span id="page-4-0"></span>**Task 1: Assemble the Scoring Team**

The **Head Scorer** oversees the entire process. The Head Scorer doesn't have to be the one who actually enters scores into the computer; that can be anyone you choose.

Because the transition to online events, particularly Assessment, considerably lightens the duties of the Head Scorer, the Chief Official may also serve in this role.

A **Technology Guru** is optional but could help with any technical issues that arise. One of the most important tasks of the Technology Guru is to establish a backup Internet connection. Technology Coordinators would be great for this position. Also consider technically skilled students!

#### <span id="page-4-1"></span>**Task 2: Establish a Scoring Area**

If school COVID-19 policy allows you to score from school, you may. Make sure you have a place with a strong, reliable Internet connection.

#### <span id="page-4-2"></span>**Task 3: Enter your Officials**

From the home page, click "Manage Officials." Enter the names and contact for each official you have in place. The one we MUST have on file is Chief Official because that who receives student results in Content Assessment via email.

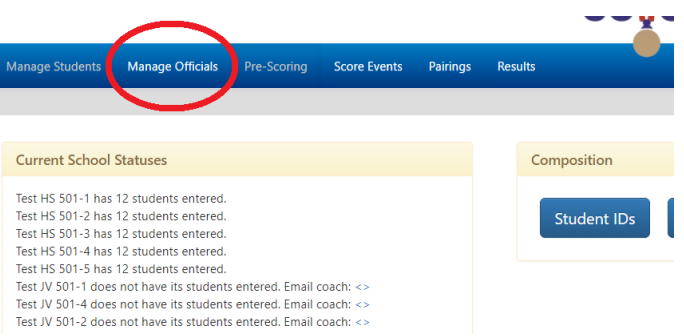

#### <span id="page-4-3"></span>**Task 4: Establish a Backup Internet Connection Plan**

The one thing that guarantees a failure in scoring is a bad Internet connection on competition day.

#### **Components to a Backup Internet Connection Plan**

To connect to the Internet, you will need:

- 1. A laptop computer or a standalone desktop
- 2. A way to connect to the Internet outside your "normal" school server--an account with a local Internet Service Provider
- 3. All needed hardware
- 4. All needed passwords and configuration information

\*The simplest backup plan is to have a "plan B" – a nearby place with a Wi-Fi connection that isn't dependent upon your school connection.

DO NOT IGNORE THIS TASK! A little contingency planning could save you lots of aggravation on competition day.

## <span id="page-4-4"></span>**Task 5: Secure Your Online Scoring Password**

Your scoring password has been emailed to you. DO NOT ALLOW ANYONE ELSE TO VIEW YOUR PASSWORD except your Contest Manager. Your Contest Manager will need to use it for non-scoring related tasks.

#### <span id="page-5-0"></span>**Task 6: Evaluate Your Internet Settings**

Check When Evaluated

- ❑ JavaScript enabled
- 
- $\Box$  Cookies enabled

 $\Box$  Chrome is our recommended browser; you may have issues with Macs.

## <span id="page-5-1"></span>**Task 7. Test Your Backup Internet Connection Plan**

Check When Completed

❑ Before competition, test your backup plan to make sure it will work for you if you need it.

#### <span id="page-5-2"></span>**Task 8: Login**

- 1. Visit<http://my.kaac.com/Login>
- 2. Get your scoring password—NOT your coach password—that was emailed to you.
- 3. Enter your password EXACTLY as it appears and click "Login." It's case-sensitive.

#### <span id="page-5-3"></span>**Task 9: Check Status of Coach-Entered Students**

When you login, you will be at the "Pre-Scoring" tab.

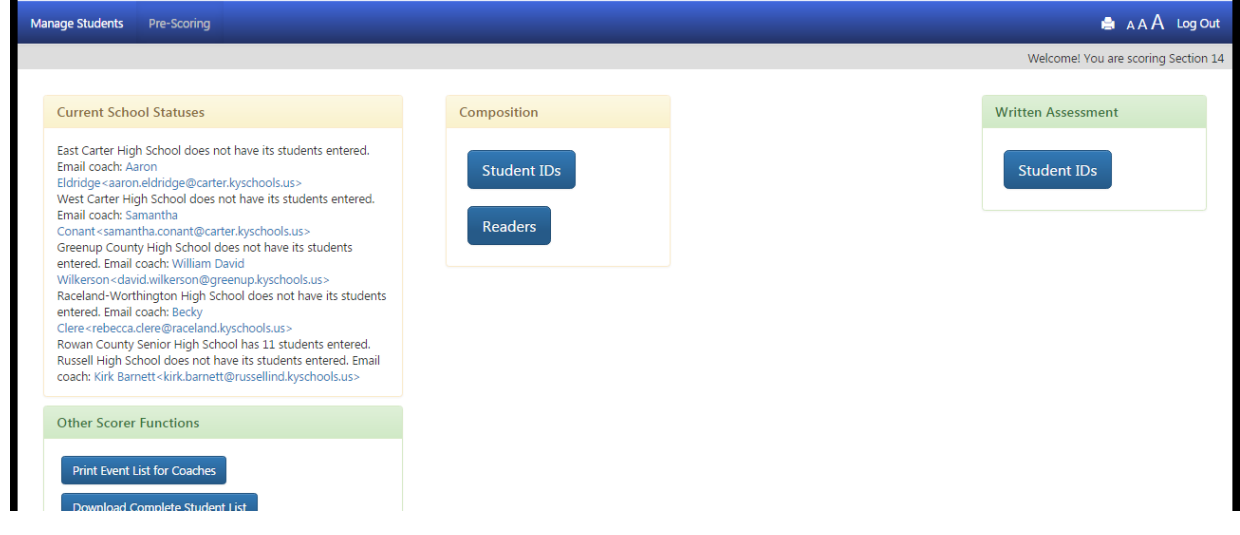

- ❑ Email links are provided for coaches who are delinquent in entering students. Click that email link to send them a message reminding them to enter their students.
- Remember that coaches now provide not just the names of their students and the events in which they are competing, but their officials as well.

Techno-speak alert! If this is all Greek to you, show it to your Technology Guru.

## **Part 2: Score Composition and FPS**

## <span id="page-6-0"></span>**Task 10. Verify Composition IDs**

Make sure all Composition students have been entered by coaches on the District Entry electronic submission in ASAP.

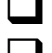

❑ Click "Manage Students" in the navigation bar.

❑ Select each school, making sure each Composition student has an ID number beginning with 401. If you've added new students, you may need to enter a new ID for them.

❑ Remove no-show students from Composition by unchecking "Composition".

## <span id="page-6-1"></span>**Task 11: Verify Composition Readers**

Check When Completed

From the Officials' sign-in forms, verify that the number of readers matches the number of schools participating in Composition at District.

## <span id="page-6-2"></span>**Task 12: Verify Composition Reader Scores**

Check When Completed (this task may be completed by the FPS and Composition Coordinator)

- ❑ Review the Composition Scoresheet for each Reader (Composition tab in Pre-scoring) that includes the Reader Report Form on the Summary tab.
- ❑ From the Score Events tab, click "Score Composition."
- ❑ Verify the reader raw scores and ranks on the Summary tab with those automatically entered into ASAP. No booklets may receive the same raw score and rank. If you see this, you must have the Contest Manager contact the reader to break ties, then reupload the scoresheet.
- ❑ A blank cell for a student's score indicates a score is missing. This may be an oversight by the reader, or a student did not show for the event but was not removed from the competition list. Investigate the cause and make the correction.
- $\Box$  Complete this process for all readers.

## <span id="page-6-3"></span>**Task 13: Tally Composition Scores**

Check When Completed

- □ Once all scoresheets have been checked for errors, submit the scores.
- $\Box$  Click "Verify Scores" at the bottom.
- ❑ Review the entries. If all is in order, click "Submit Scores" to finalize results.

The ranks will display beside the raw scores you entered. Any outliers, or ties in combined ranks broken by judges' preference, will be shown on that page. Click the links in the instructions for further information about how ties are broken.

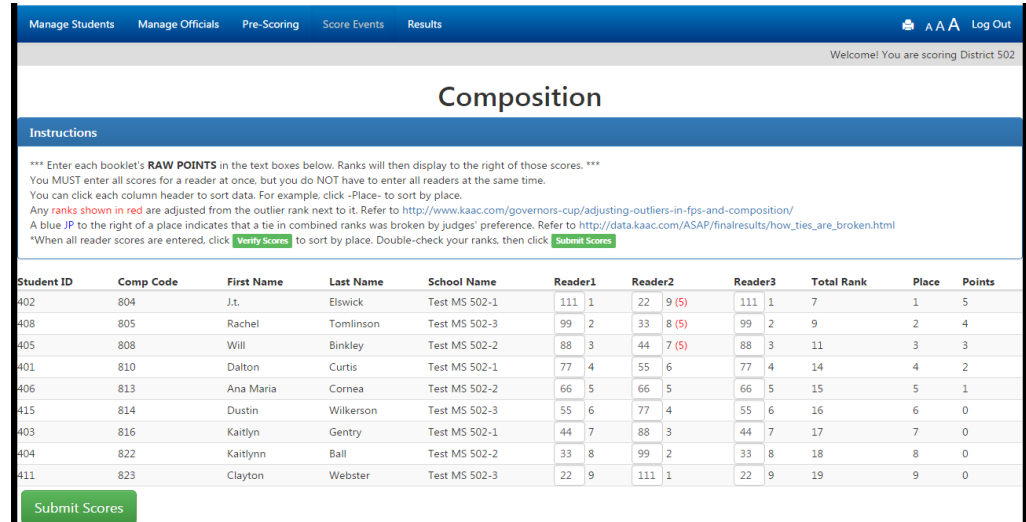

#### <span id="page-7-0"></span>**Task 14: Double-Check Composition Scores**

Check When Completed

■ After viewing the screen above, verify that all Composition scores shown match the Reader Report Forms. If they are okay, submit your scores.

#### <span id="page-7-1"></span>**Task 15: Score FPS**

FPS scoring works exactly like Composition scoring. Repeat Tasks 11-14, for FPS this time.

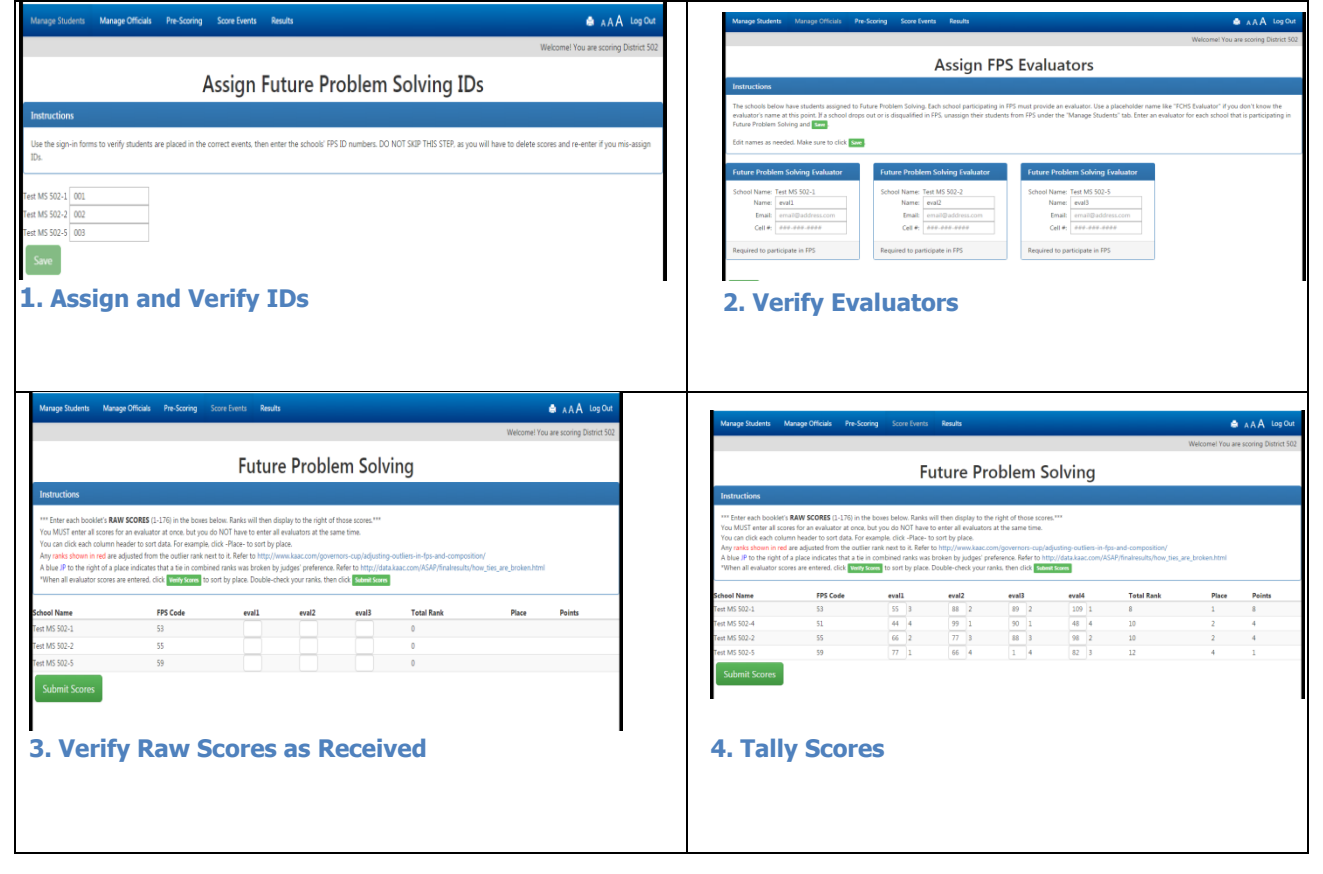

#### **Part 3: Score Content Assessment and Quick Recall**

#### <span id="page-8-0"></span>**Task 16: Changes to Team Rosters**

The day before your Coaches' Planning Meeting, coaches are locked out of the scoring system. Any changes to rosters after that time must be made through your scoring interface.

Click the "Manage Students" tab and make needed changes or additions. Click or unclick events, or click the "Add More Students" box, as needed.

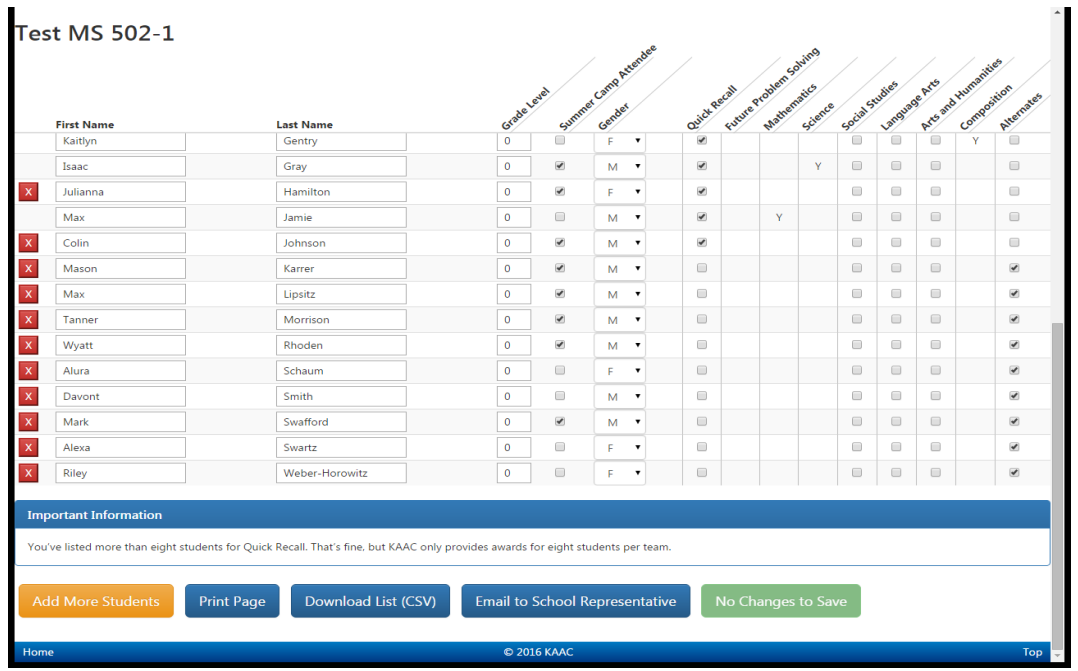

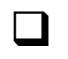

❑ When you make changes, the button at bottom right changes from "No Changes to Save" to "Submit Student Information". Click that button to save your changes.

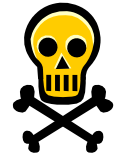

Warning: if you have entered data onscreen but then you try to leave the page before you click the "submit" button, you will lose any onscreen data you haven't submitted. **This principle applies throughout the online scoring program.**

#### <span id="page-8-1"></span>**Task 17: Check Students IDs in Content Assessment**

Content Assessment IDs are entered by KAAC the day before testing, so coaches can pass that information along to their students. To check that each student has an ID, from the Pre-scoring tab, click "Student IDs" under the Content Assessment section.

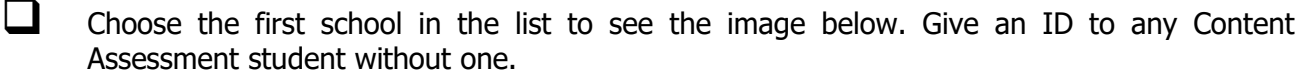

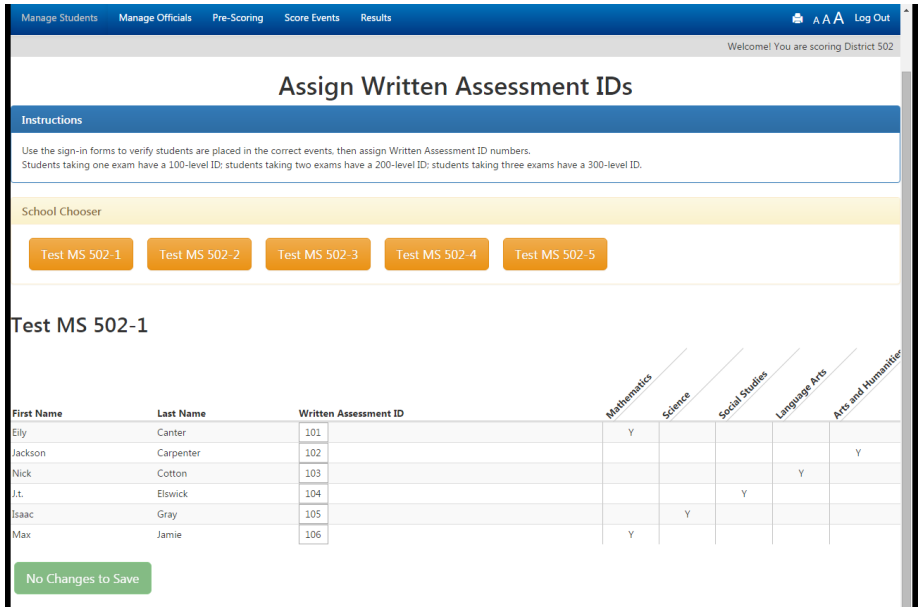

#### <span id="page-9-0"></span>**Task 18: Verify Content Assessment Results**

Content Assessment scores are imported directly from KAAC's testing platform. All you have to do is click "Edit <exam>" to see:

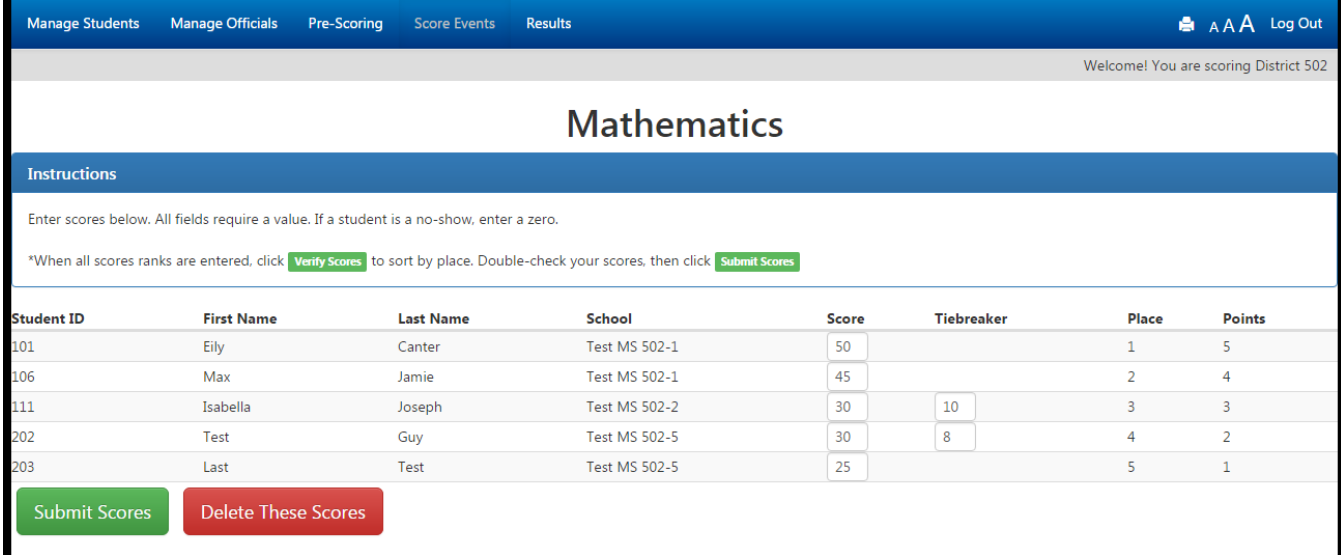

This is the time to make any changes to a student score based on successful inquiries. If there are no changes, or after you make those changes, click "Verify Scores" to see this screen:

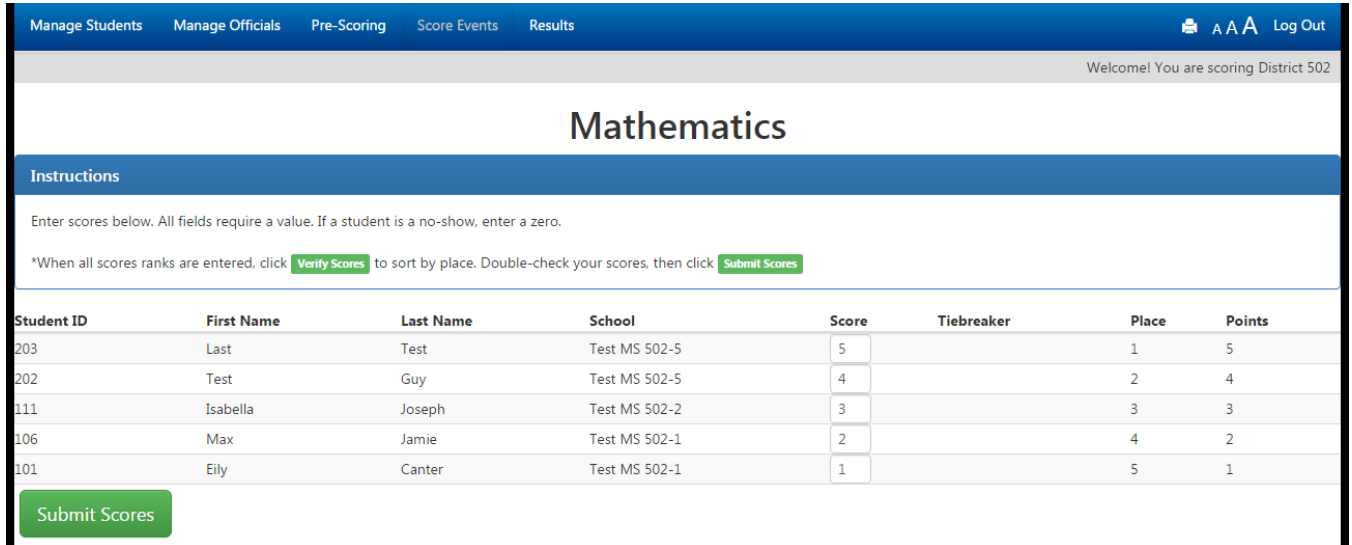

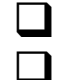

❑ Click "Submit Scores."

❑ Complete this process for all assessment events.

The example above only shows the top five for display purposes. Your actual verification page will show all scores.

#### **No-Shows**

To remove testing no-shows, enter a zero for their score and click the red "No Show" button at right. As a safety precaution, these students will "reappear" if you come back to edit scores again later. Simply repeat that process if you do.

#### **Mathematics**

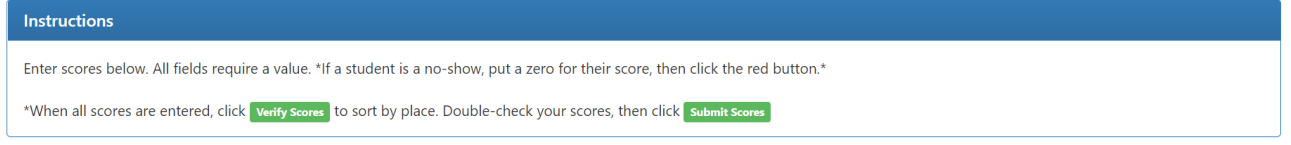

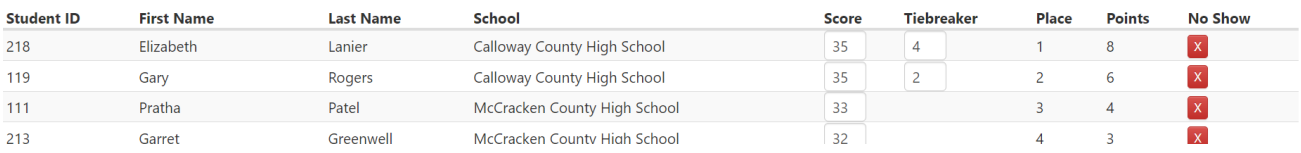

#### <span id="page-11-0"></span>**Task 19: Enter Quick Recall Match Scores**

❑ From the "Score Events" tab, click "Score QR Rounds." Enter scores as they come in.

**IMPORTANT:** this does NOT calculate the top schools and doesn't complete Quick Recall scoring. You aren't finished scoring Quick Recall until you complete Task 22 below.

<span id="page-11-1"></span>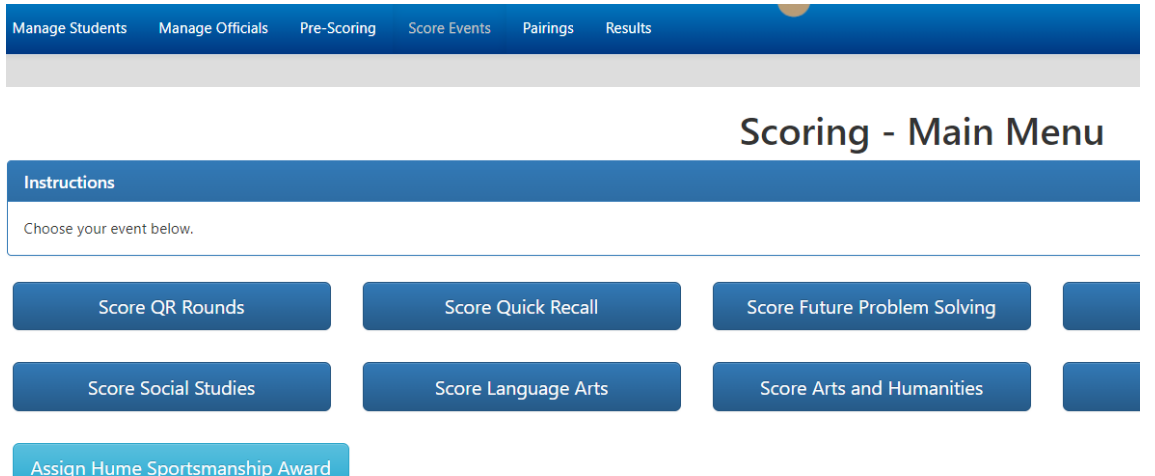

#### **Task 20. Enter Quick Recall Results**

Check When Completed

❑ From the "Score Events" tab, click "Score Quick Recall":

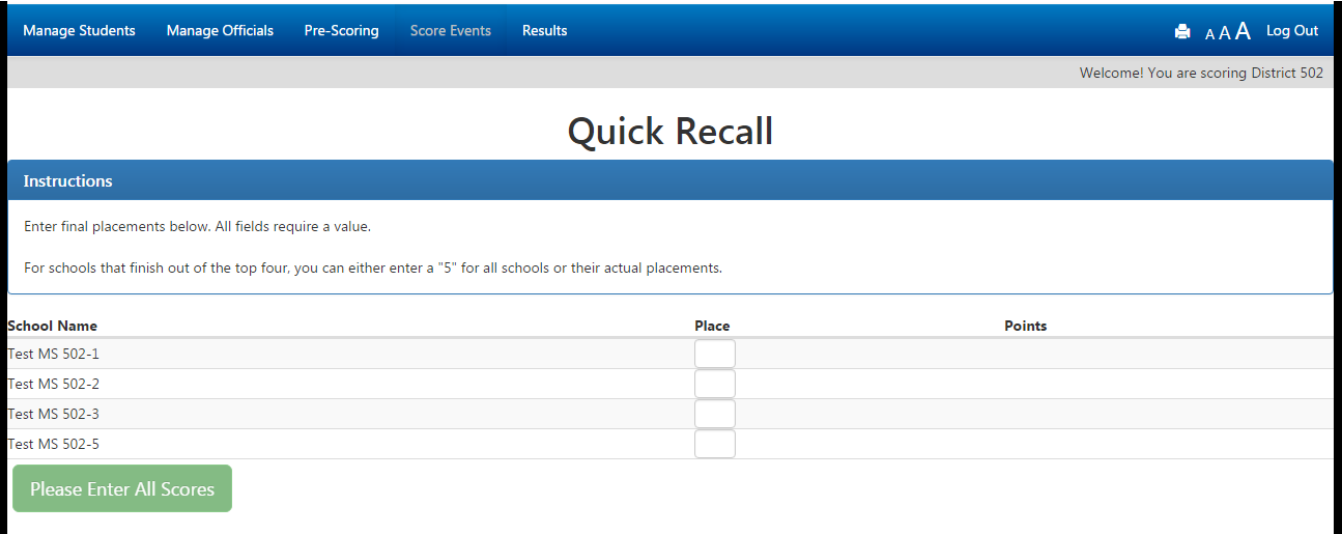

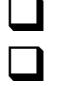

❑ Enter the finish for the teams and click "Verify Scores."

❑ For schools that finish out of the top four, you can either enter a "5" or their actual placements.

## <span id="page-12-0"></span>**Task 21: Finalize Results**

Check When Completed

■ When you have finished entering all results, click the large red button at the bottom of the Score Events tab that says, "Finalize Scoring and Print Results."

❑ YOUR SCORES WILL NOT GO "LIVE" ON THE INTERNET UNLESS YOU DO THIS!

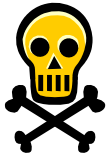

**WARNING: Once you click the "Finalize Scoring and Print Results" button, you will be locked out of changing any scoring**  data. This is a security measure built into ASAP. Don't click the button unless you're "really" finished!